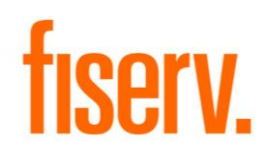

Fiserv Fiserv Xchange Organization Manager, Reporter Guide April 2020

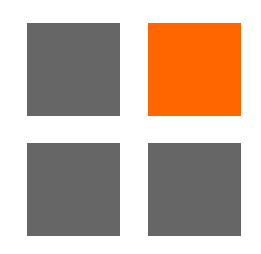

© 2020 Fiserv, Inc. or its affiliates. All rights reserved. This work is confidential and its use is strictly limited. Use is permitted only in accordance with the terms of the agreement under which it was furnished. Any other use, duplication, or dissemination without the prior written consent of Fiserv, Inc. or its affiliates is strictly prohibited. The information contained herein is subject to change without notice. Except as specified by the agreement under which the materials are furnished, Fiserv, Inc. and its affiliates do not accept any liabilities with respect to the information contained herein and was not responsible for any direct, indirect, special, consequential or exemplary damages resulting from the use of this information. No warranties, either express or implied, are granted or extended by this document.

#### [http://www.fiserv.com](http://www.fiserv.com/)

Fiserv is a registered trademark of Fiserv, Inc.

Other brands and their products are trademarks or registered trademarks of their respective holders and should be noted as such.

# **Contents**

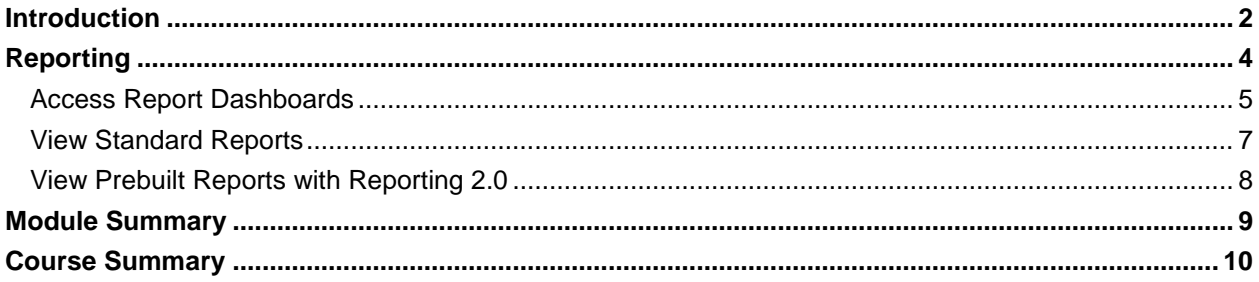

# <span id="page-3-0"></span>**Introduction**

This guide is intended for Organization Managers with a Reporter role within the Xchange Learning Management System. As a Reporter for your financial institution, you are able to complete many tasks on behalf of your team members.

Use this guide in conjunction with the Learner Guide that introduces basic navigation and functions for individual users in Fiserv Xchange.

### **Icon Key**

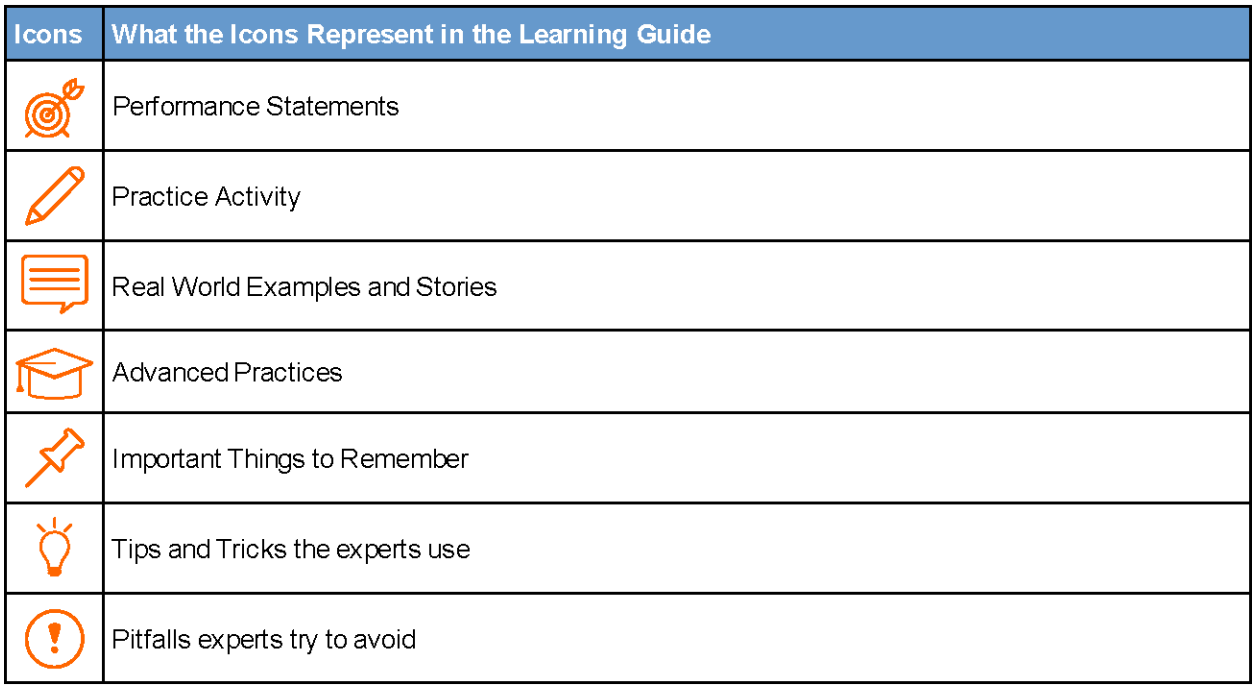

### **Where Are We Going?**

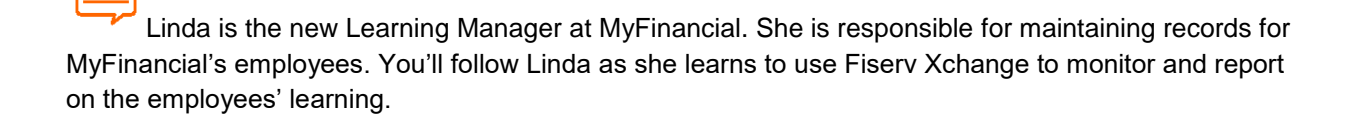

 $\circledS$ **After completing this course, you will be able to:**

• Run and view reports.

### **How Are We Going to Get There?**

The course uses real-world scenarios and step-by-step instructions accompanied by screen captures.

# <span id="page-5-0"></span>**Reporting**

Linda can get different information from the various reports available on Fiserv Xchange.

### $\circledcirc^{\mathcal{B}}$ **Performance Statements**

**After completing this module, you will be able to:**

- Access the report dashboards.
- View standard reports.
- View pre-built reports.

#### **Notes**

## <span id="page-6-0"></span>**Access Report Dashboards**

The first thing Linda Learning Manager needs to do is get a general idea of the learning progress at MyFinancial. She can do that with the report dashboards.

The report dashboards show the reports that have been shared with you. You can see a brief overview of all your training statuses and learning activities here.

#### **How To:**

- 1. From the Welcome page, hover over **Reports** in the toolbar.
- 2. Select **Dashboards**.
- 3. You'll see two report lists. The system automatically includes the information listed under each report type. Click on an item in the list to remove it from the report.

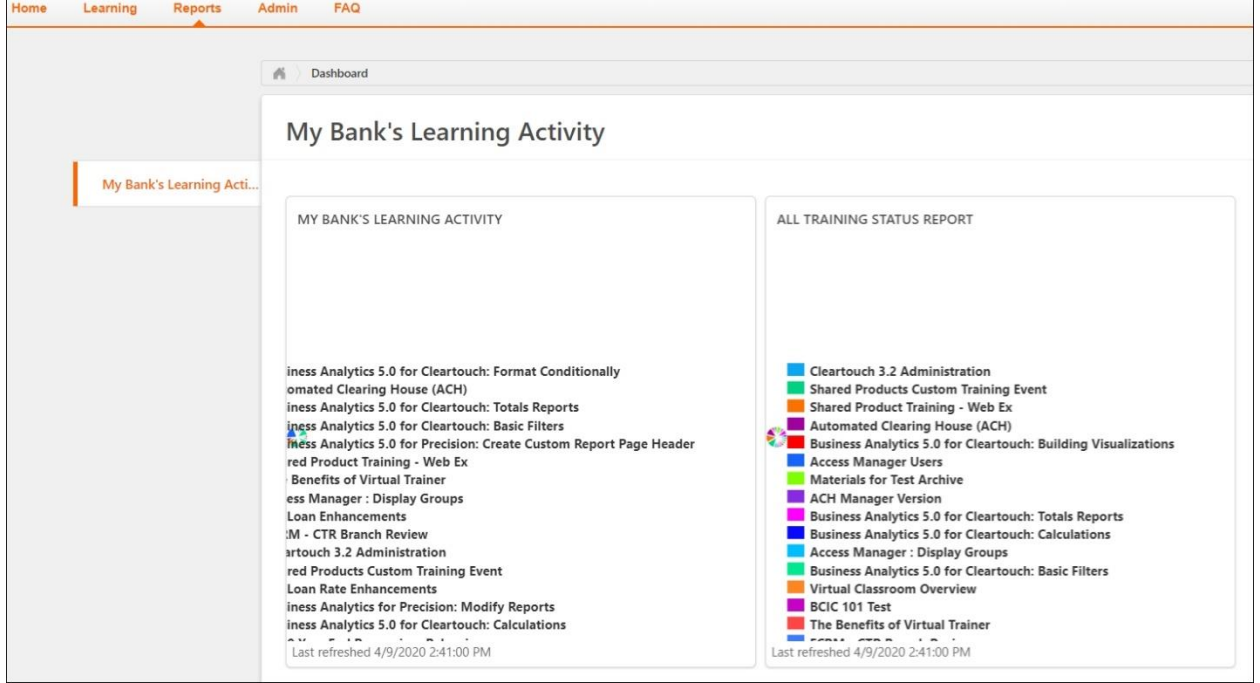

4. Open the options menu in the upper right-hand corner of the of the report lists. Select **View Details** to open the report summary.

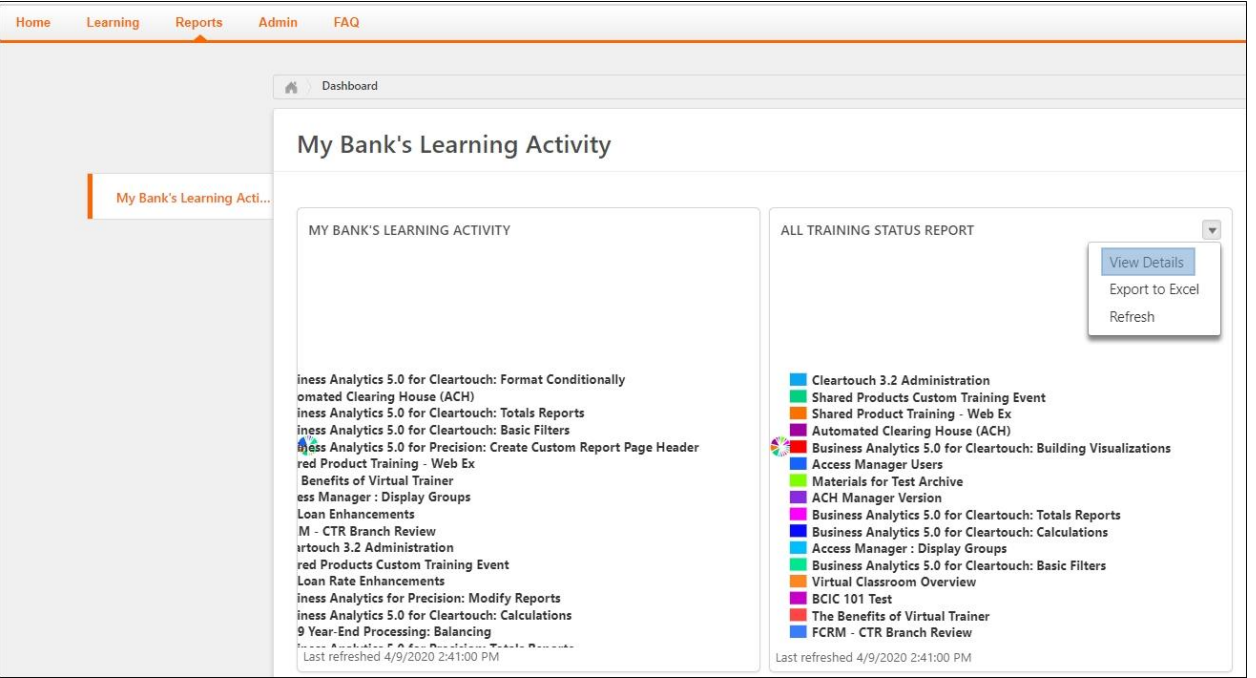

# <span id="page-8-0"></span>**View Standard Reports**

Linda needs to know if any employees have not completed their training. She can use standard reports to find detailed information about the employees' training progress.

Standard reports provide access to the data sets you need most often.

#### **How To**

- 1. From the Welcome page, hover over **Reports** in the toolbar.
- 2. Select **Standard Reports**.
- 3. There are three categories of reports: Track Employees, ILT, and Training. Select a category to view different report groups.
- 4. Select the report you'd like to run.

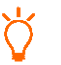

To read detailed descriptions of each report, visit [Recommended Standard Reports -](https://help.csod.com/help/csod_0/Content/OnDemand_Support/Recommended_Reports/Recommended_Standard_Reports_-_Learning.htm) [Learning.](https://help.csod.com/help/csod_0/Content/OnDemand_Support/Recommended_Reports/Recommended_Standard_Reports_-_Learning.htm)

5. Use the filter options to create a more targeted report. Each report has its own set of filter options.

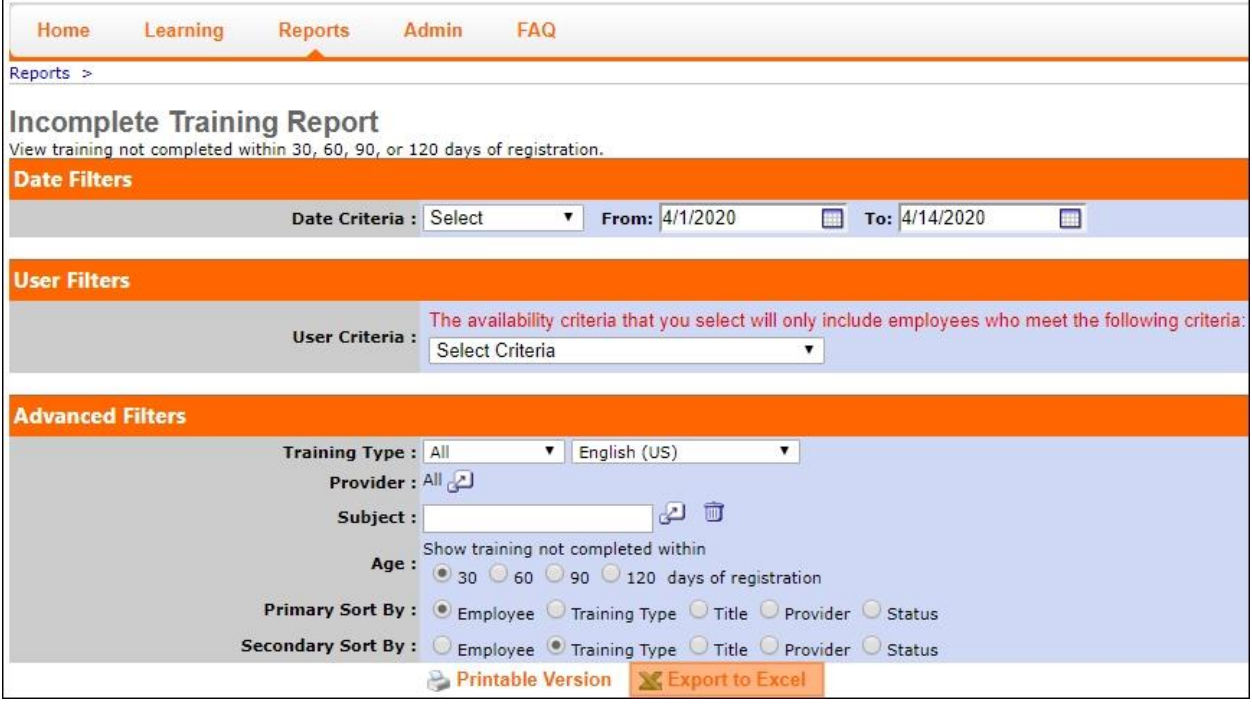

- 6. Run the report.
	- a. For some reports, you must export the report to view the information. In this case, click **Export to Excel** at the bottom of the filter options.
	- b. For some reports, you can view the information within Fiserv Xchange without needing to export it. In this case, click **Search** at the bottom of the filter options.

## <span id="page-9-0"></span>**View Prebuilt Reports with Reporting 2.0**

Linda needs a list of all the training that has been completed, sorted by date. She can use one of the prebuilt reports in Reporting 2.0 to get the specific information that she needs.

#### **How To**

- 1. To access Reporting 2.0, hover over **Reports** in the toolbar.
- 2. Select **Reporting 2.0**.
- 3. To see the list of prebuilt reports that you have access to, from the list on the left, select **Shared With Me**.

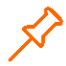

These reports are created by Fiserv. You do not have the option to build your own reports.

- 4. Select the report you would like to run.
- 5. Use the filters at the top of the window to create a more targeted report.

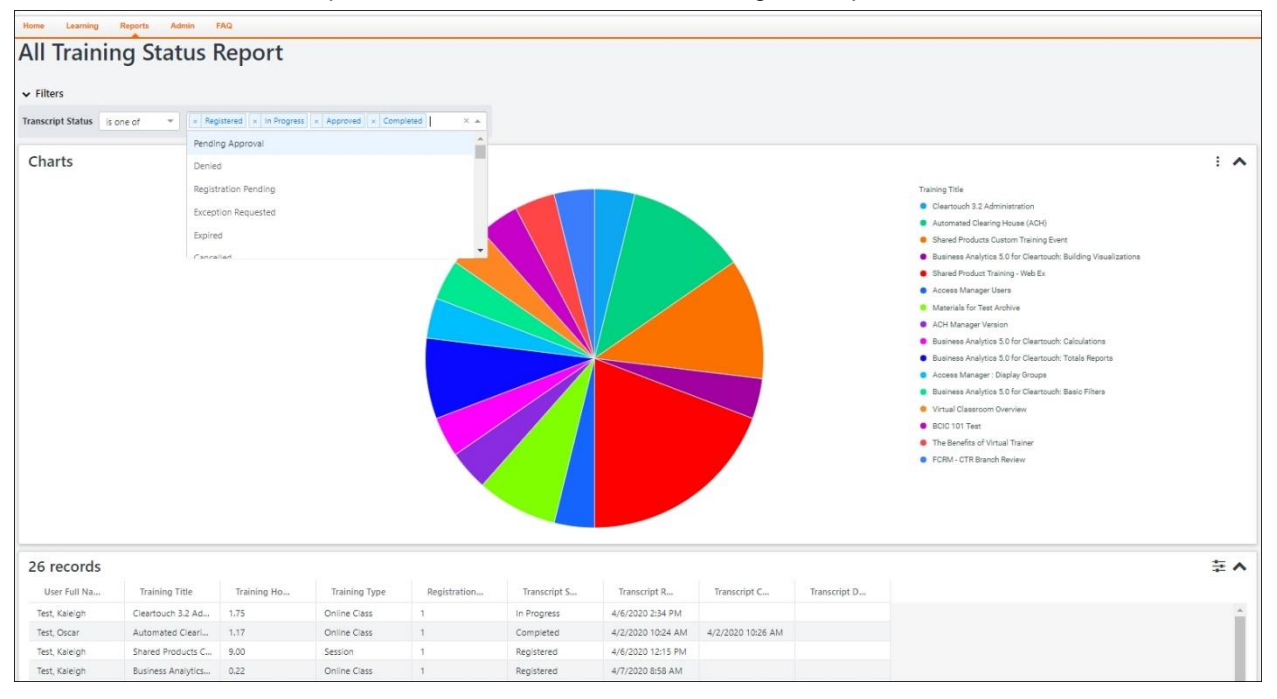

6. The report refreshes automatically. At the bottom of the window, you can see all the records for the filters you applied.

# <span id="page-10-0"></span>**Module Summary**

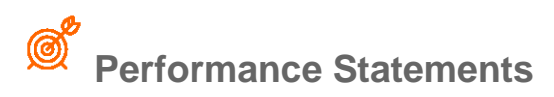

#### **Now you can:**

- Access the report dashboards.
- View standard reports.
- View pre-built reports.

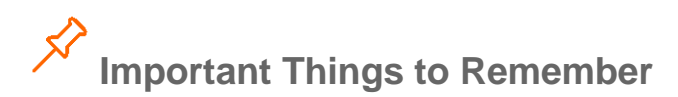

 Fiserv creates all the reports found in Reporting 2.0. You do not have the option to create your own custom reports.

### **Module Summary: What did you learn? How will you use it day to day?**

# <span id="page-11-0"></span>**Course Summary**

## **Summary**

Linda can now monitor training and report on the learning progress of employees at MyFinancial.

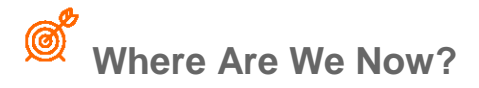

**By now, you can:**

• Run and view reports.

This page intentionally left blank.

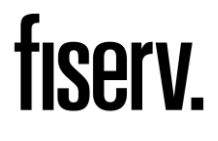

Fiserv Corporate Headquarters 255 Fiserv Drive Brookfield, Wisconsin 53045 United States Phone: 800-872-7882 Fax: 262-879-5013 www.fiserv.com

Fiserv is a registered trademark. Other products referenced in this material may be trademarks or registered of their respective companies. Information is subject to change